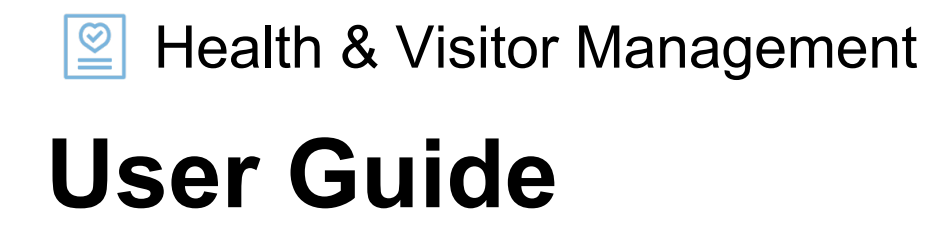

Prepared by AfterOffice © 2020.

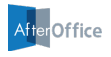

## **Contents**

- *3.* Welcome Note
- *4.* Types of Forms
- *5.* Admin Access
- *7.* The Employees Form
- *13.* The Visitors Form
- *19.* The Delivery & Dispatch Form

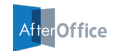

## Welcome Note

Welcome to **AfterOffice's Health & Visitor Management User Guide**. In this document, you are presented with the directions and tips of using the variety of health forms provided by the system.

If you have any enquiries, please feel free to drop us a message at support@afteroffice.com.

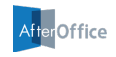

# Types of Forms

The system offers three types of health forms, all of which comes with a unique QR code that links to each form:

- **Employees Form**: This form is provided for your employees to record their body temperature and health statuses everyday upon entering the workplace.
- **Visitors Form**: This form is meant for your clients, vendors or other visiting guests to declare health statuses and to provide contact details when accessing your workplace.
- **Delivery & Dispatch Form**: This form is provided for dispatchers, postmen or delivery personnel to quickly declare health statuses before delivering or collecting any parcels from your office.

You will find more details on how to use these forms in the sections below.

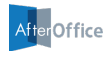

## Admin Access

Follow through these steps to access AfterOffice's Health & Visitor Management:

1. Login to your Virtual Office account at

https://afteroffice.com/login

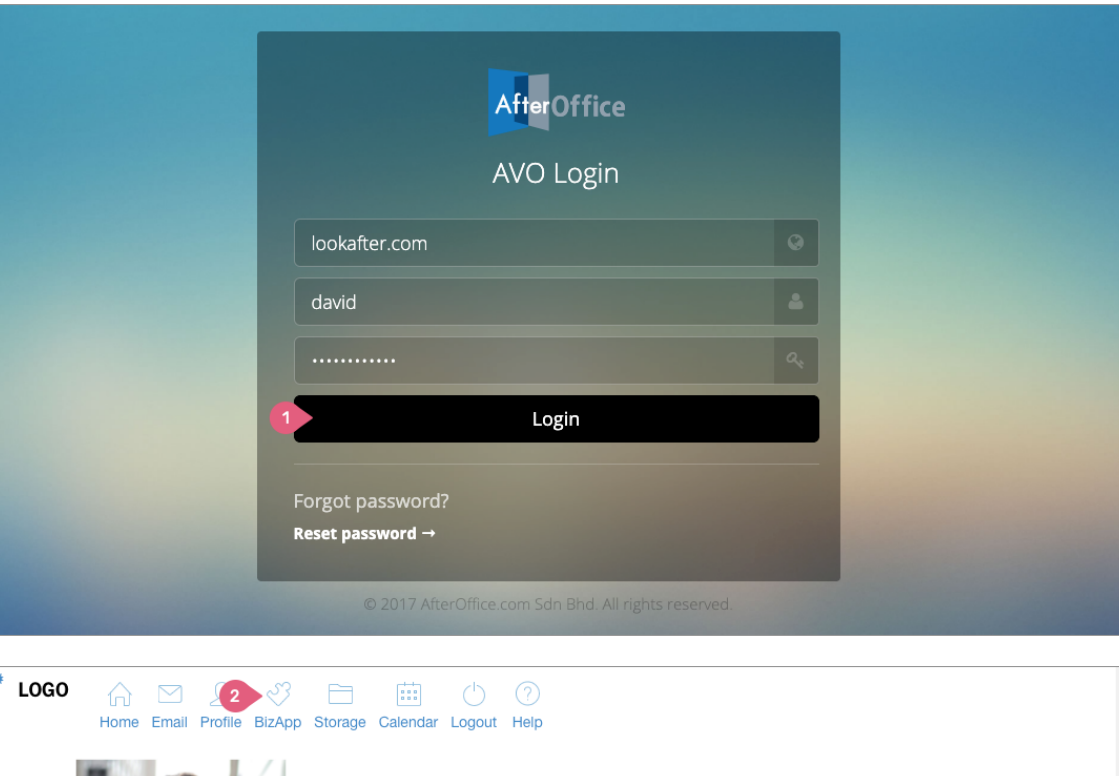

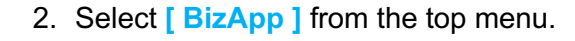

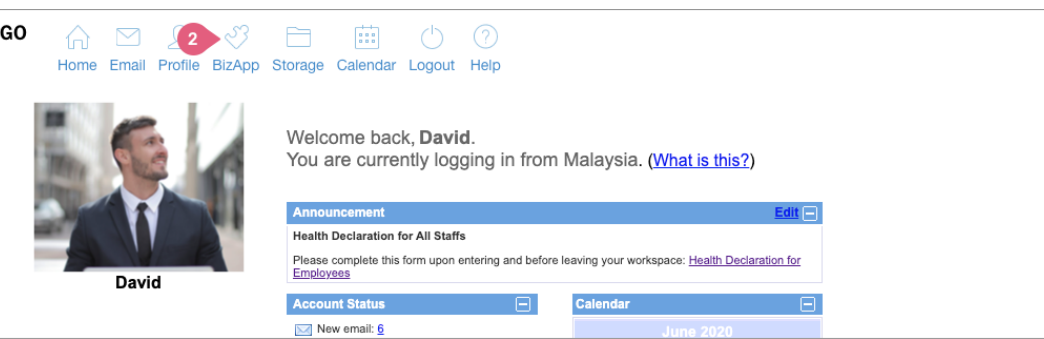

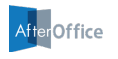

3. Click on **[ Health & Visitor Management ]**.

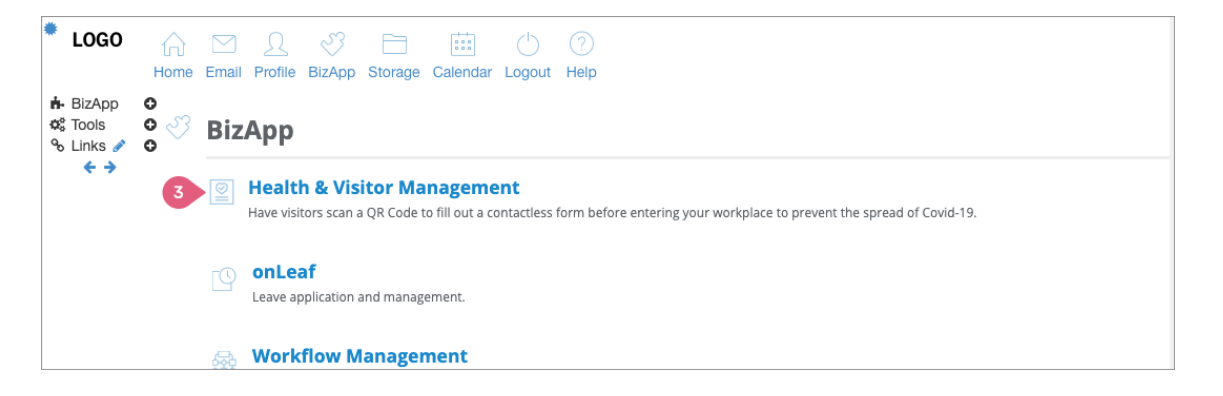

4. The landing page of the system looks like the image on the right.

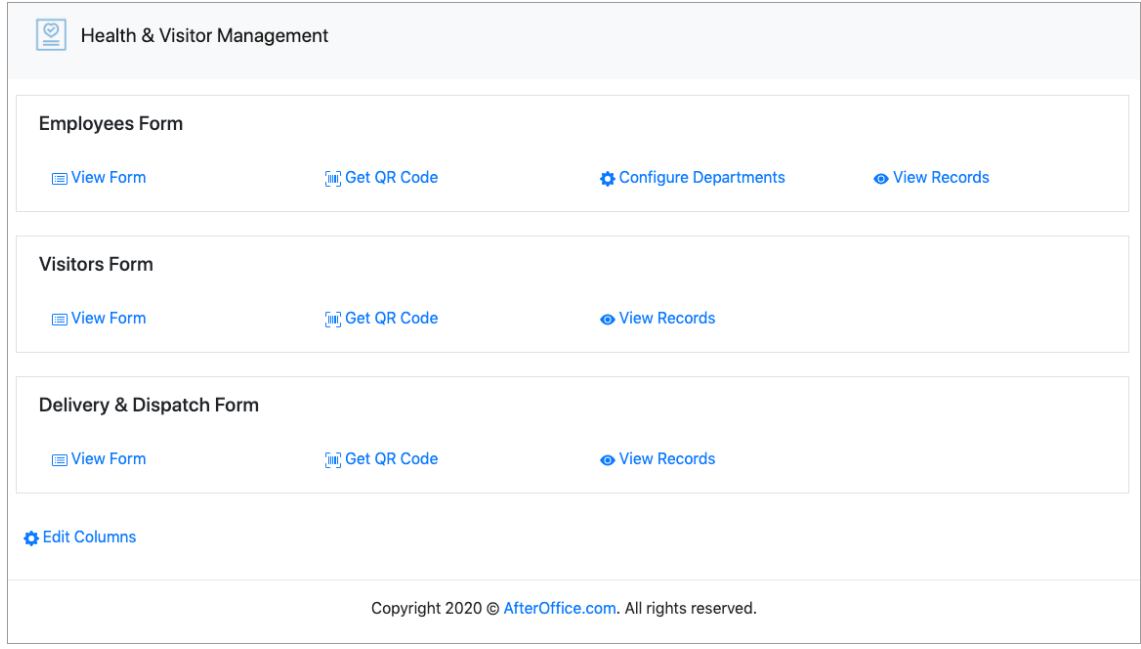

*Note:* Only voadmin (the administrator group) is allowed to access the system to configure the forms.

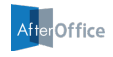

# The Employees Form

There are four main options under the Employees Form section. The details of each options are elaborated in the following sub sections.

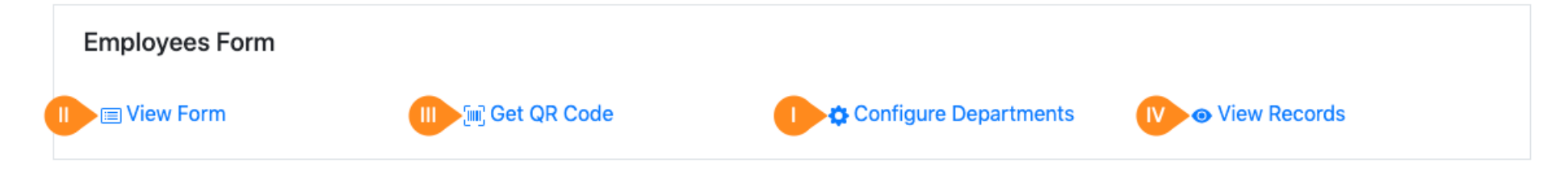

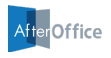

#### **I) Configure Departments**

Before distributing the form to your staff, you may want to define the departments or teams beforehand, for your employees to select when filling up the form later. From the landing screen, click into [ Configure Departments ] and you will come to the page as shown on the right.

Here, you can enter your company functional departments into the given field, separating them in new lines. Once you are done, click **[ Update ]** to save the information.

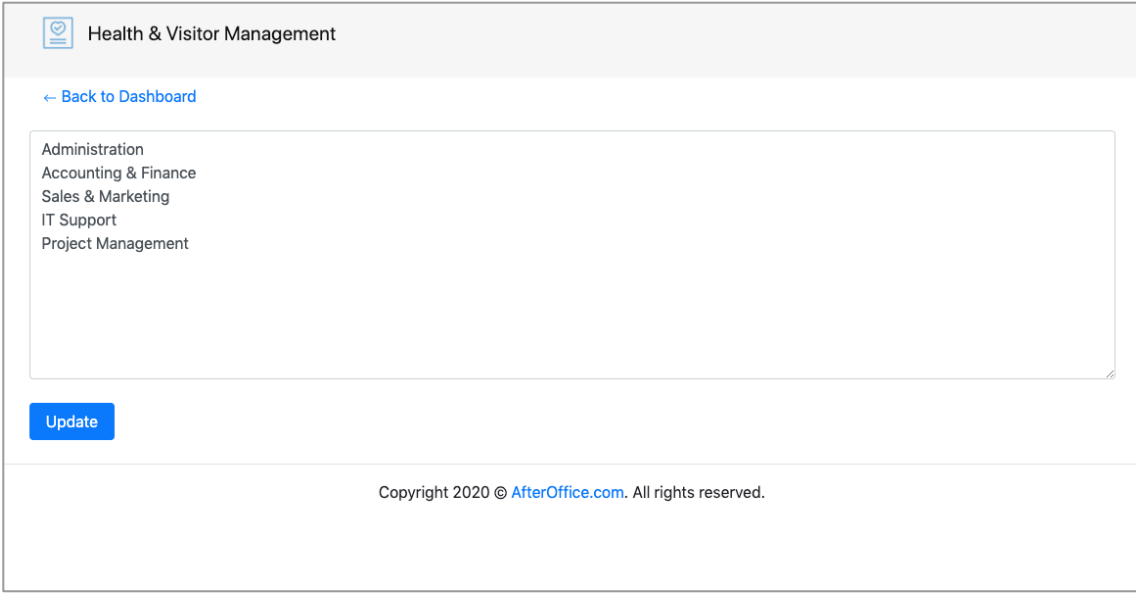

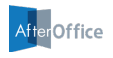

#### **II) View Form**

To access and view the form, click on this option. You can copy the web URL of this form and distribute it to your employees for their perusal. You can send the link via email, or paste the link on Virtual Office Announcement board or any internal sites that are accessible by your staff.

A sample of the Employees Form is shown on the right.

*Note:* If your employee has symptoms like cough, fever, etc, or has been in contact with Covid-19 patients or has travelled to places of Covid-19, he/she can click on [ Show Detail ] next to "Self-Declaration" in the form to make further declaration.

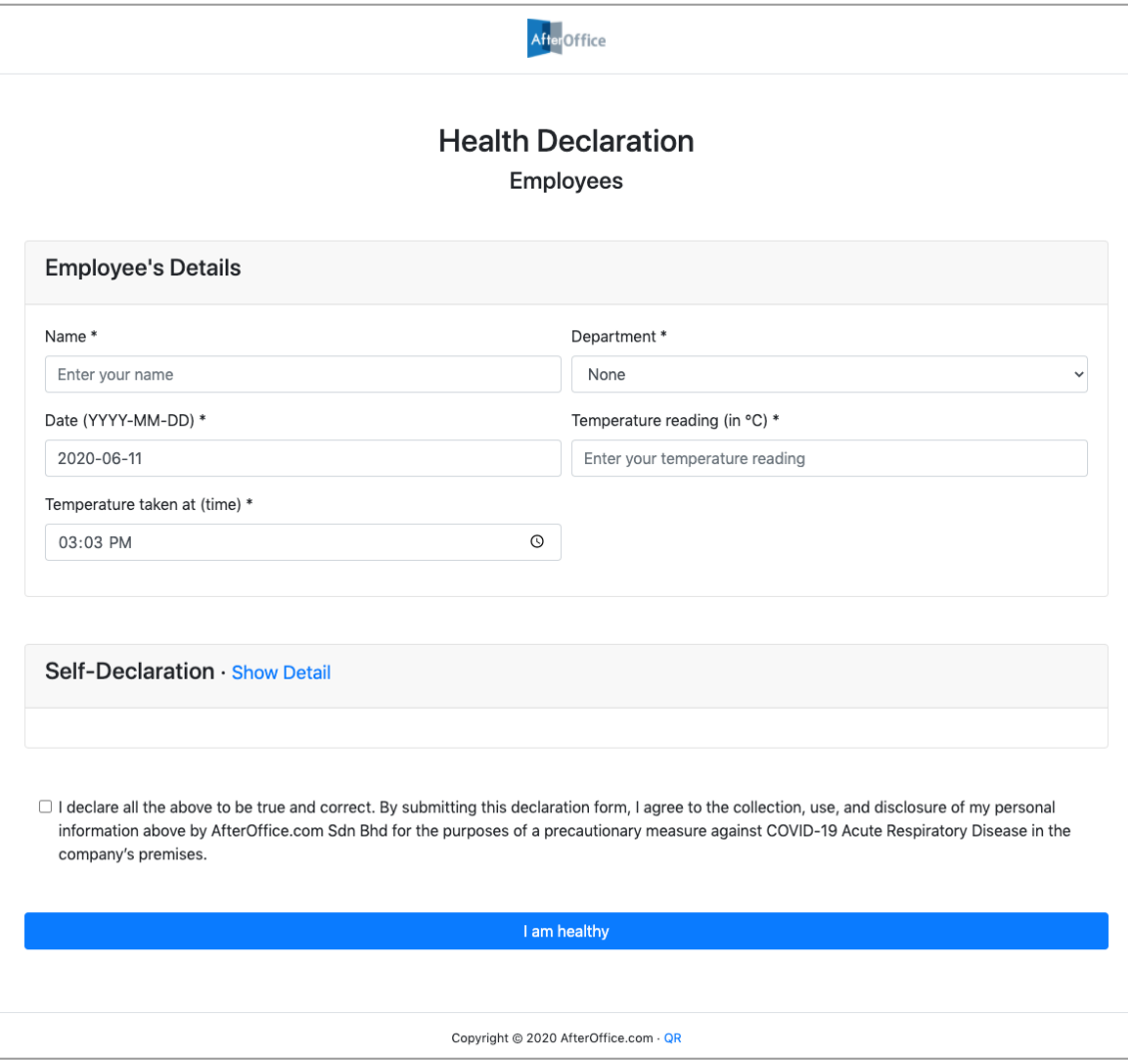

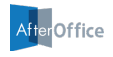

### **III) Get QR Code**

If you want to print out a notice with a QR code that links to the Employees Form, select this option. You will be navigated to a page like the image on the right.

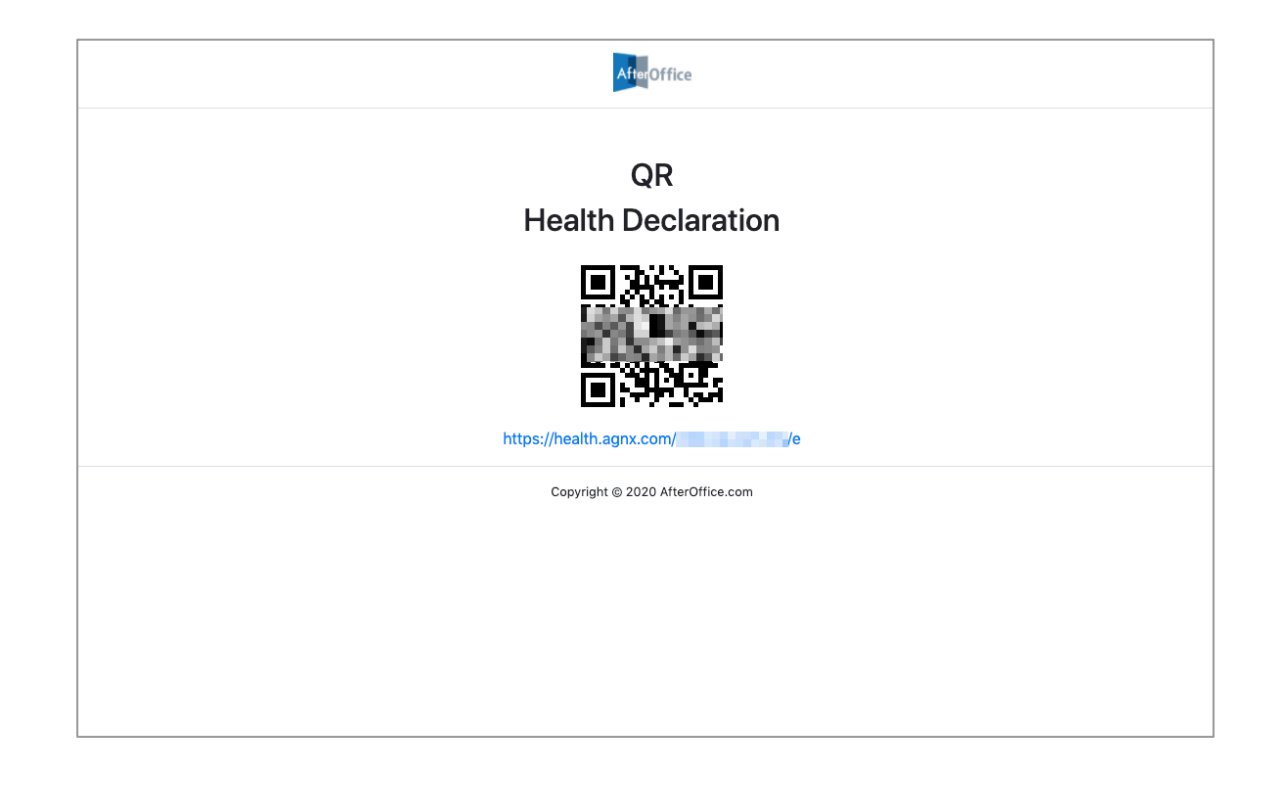

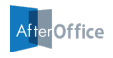

### **IV) View Records**

Once your employee submits the form, the record will be available in a table on this page.

Here, you can click **[ Download CSV ]** to download the records in a comma separated values (CSV) file.

Please refer to the table below to see the description of each columns.

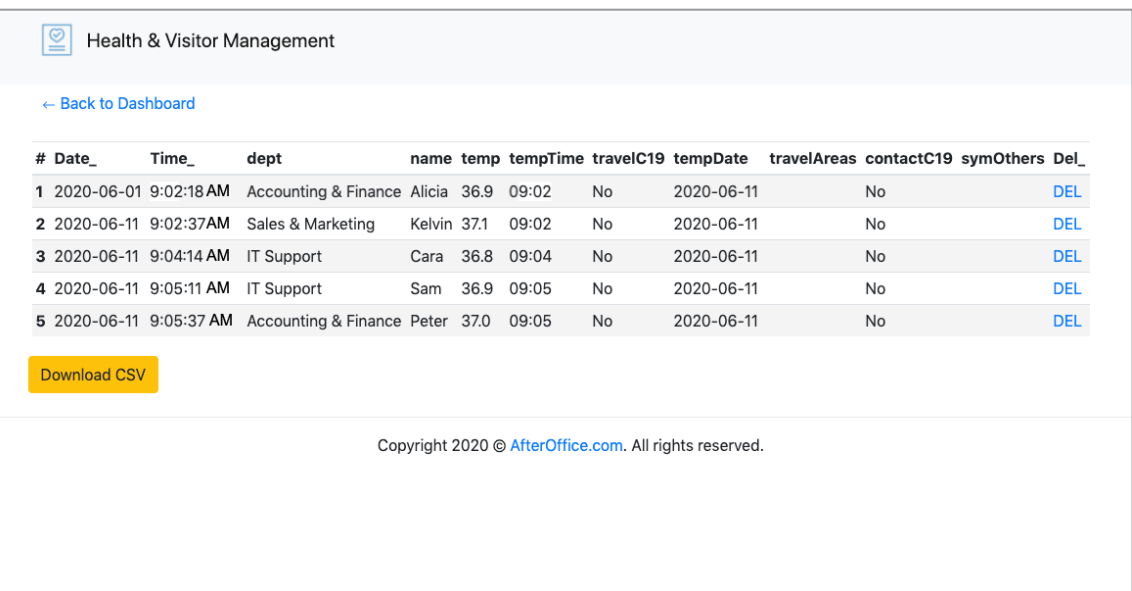

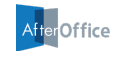

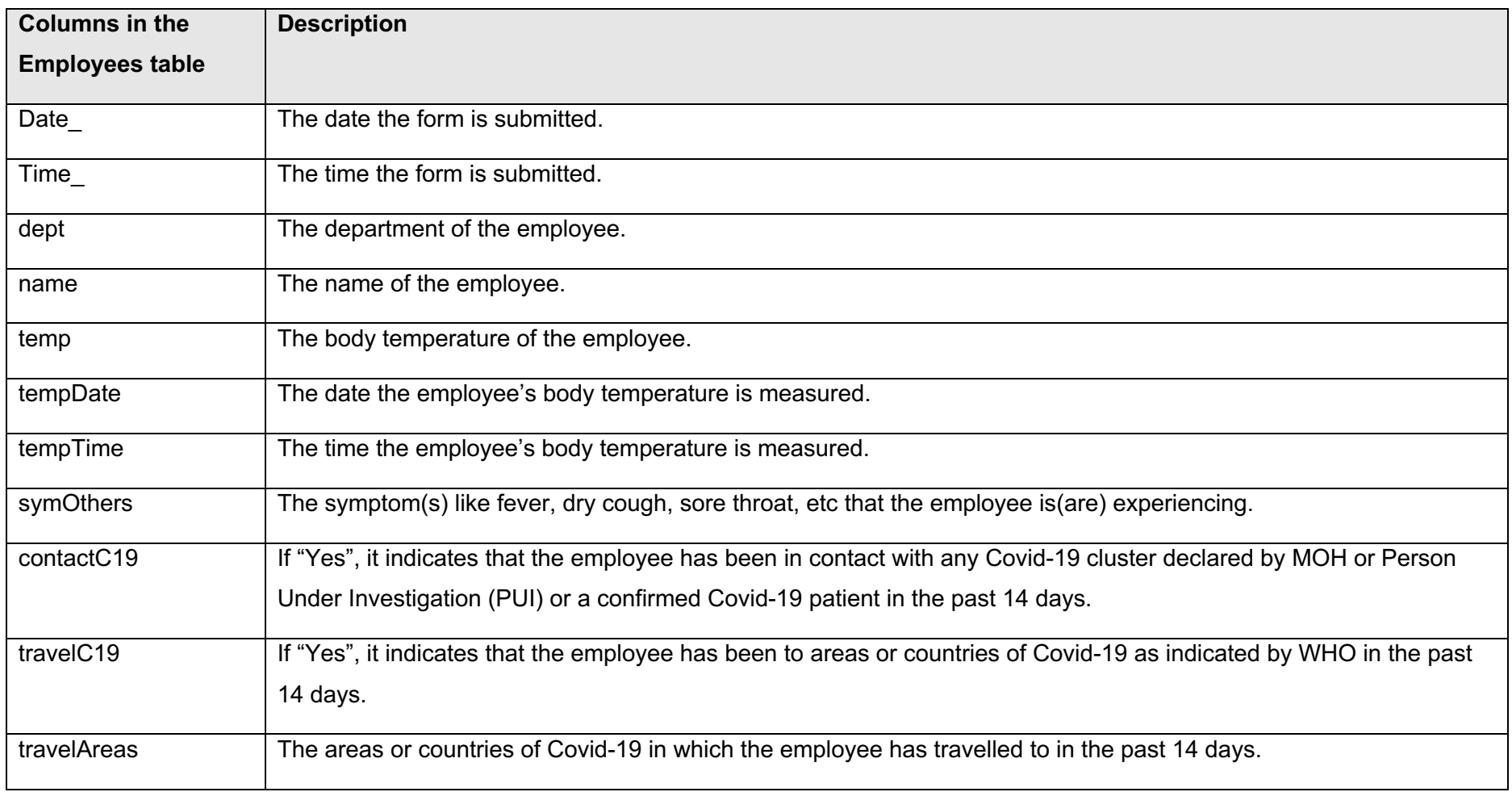

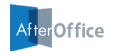

## The Visitors Form

There are three main options under the Visitors Form section. The details of each options are elaborated in the following sub sections.

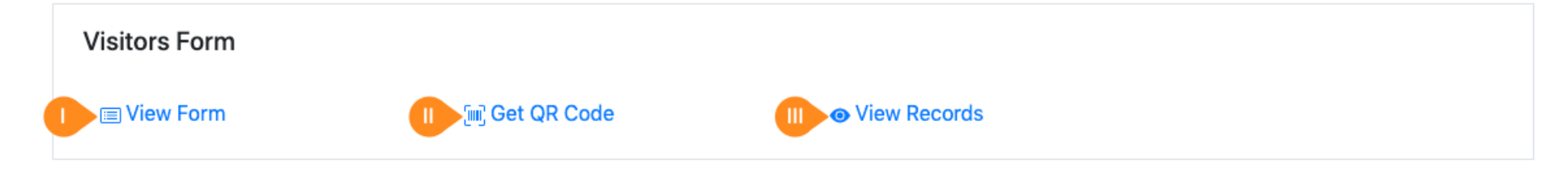

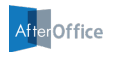

### **I) View Form**

To access and view the Visitors Form, click on this option. You can copy the link and send to your visitors before they come to your office, so that they can straight away access the form and submit the details once they arrive.

A sample of the Visitors Form is shown on the right (the second part is on the next page).

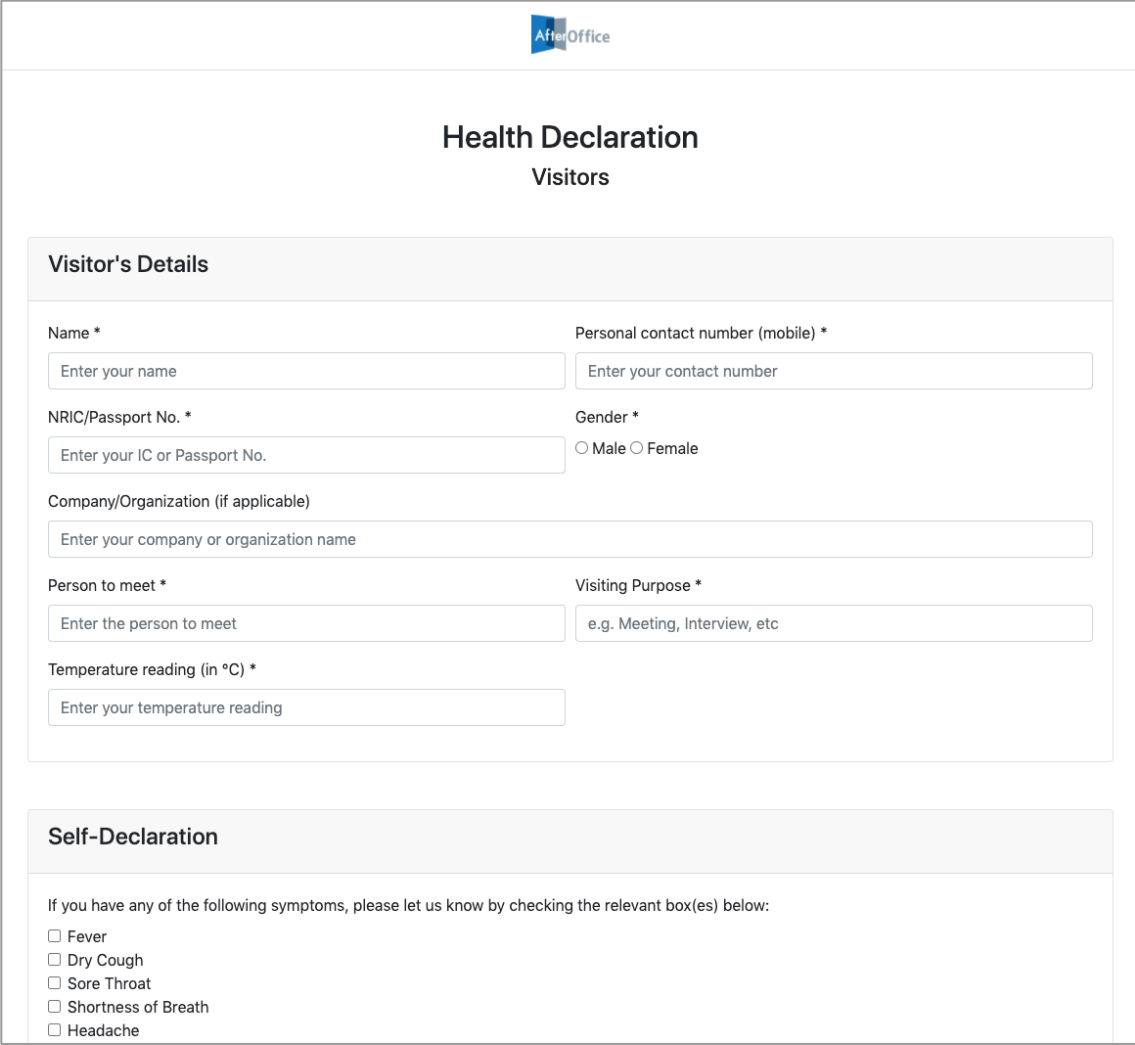

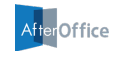

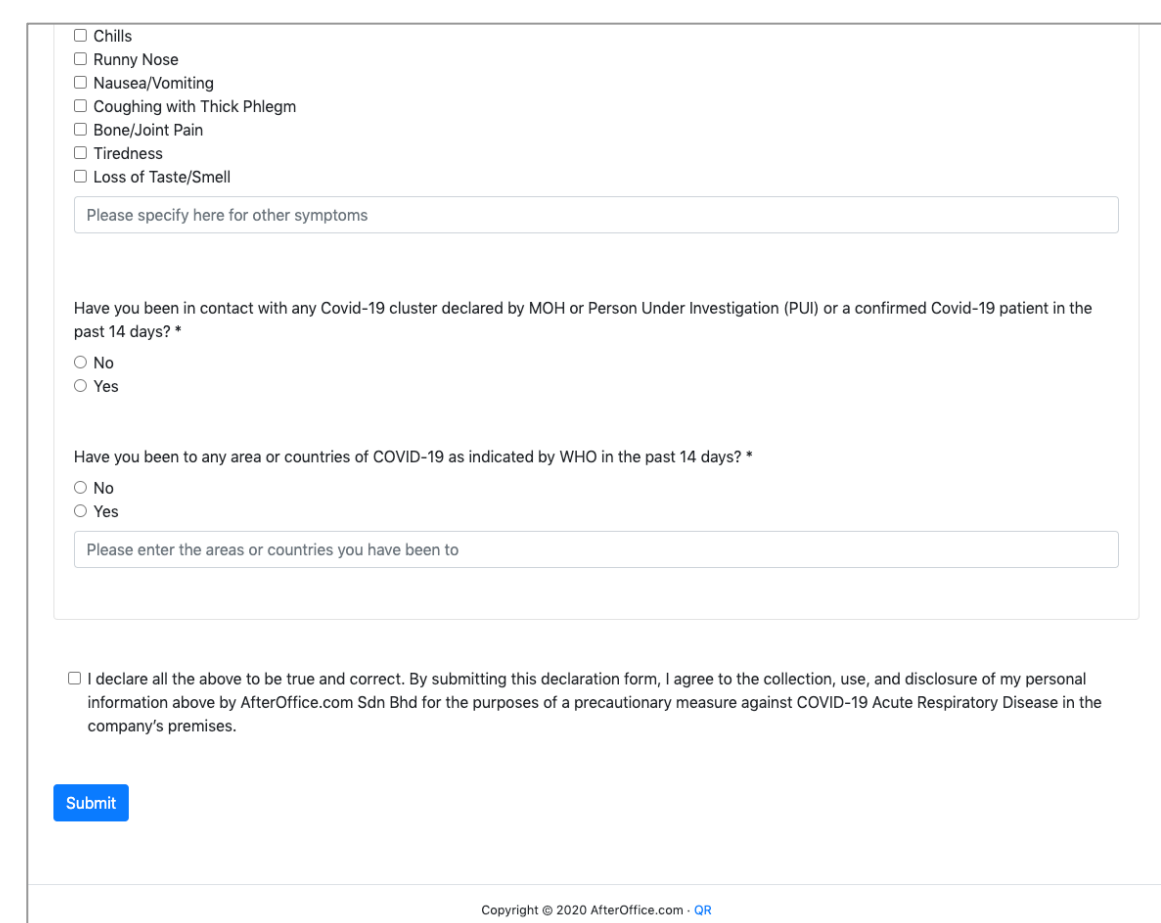

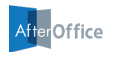

#### **II) Get QR Code**

Clicking on this option will bring you to a page with a QR code that links to the Visitors Form. Here, simply print the page and place the printed document at your office entrance, or any corner that is visible to your guests or visitors.

By scanning this QR code, the visitors will obtain the form to fill up all necessary contact and health information.

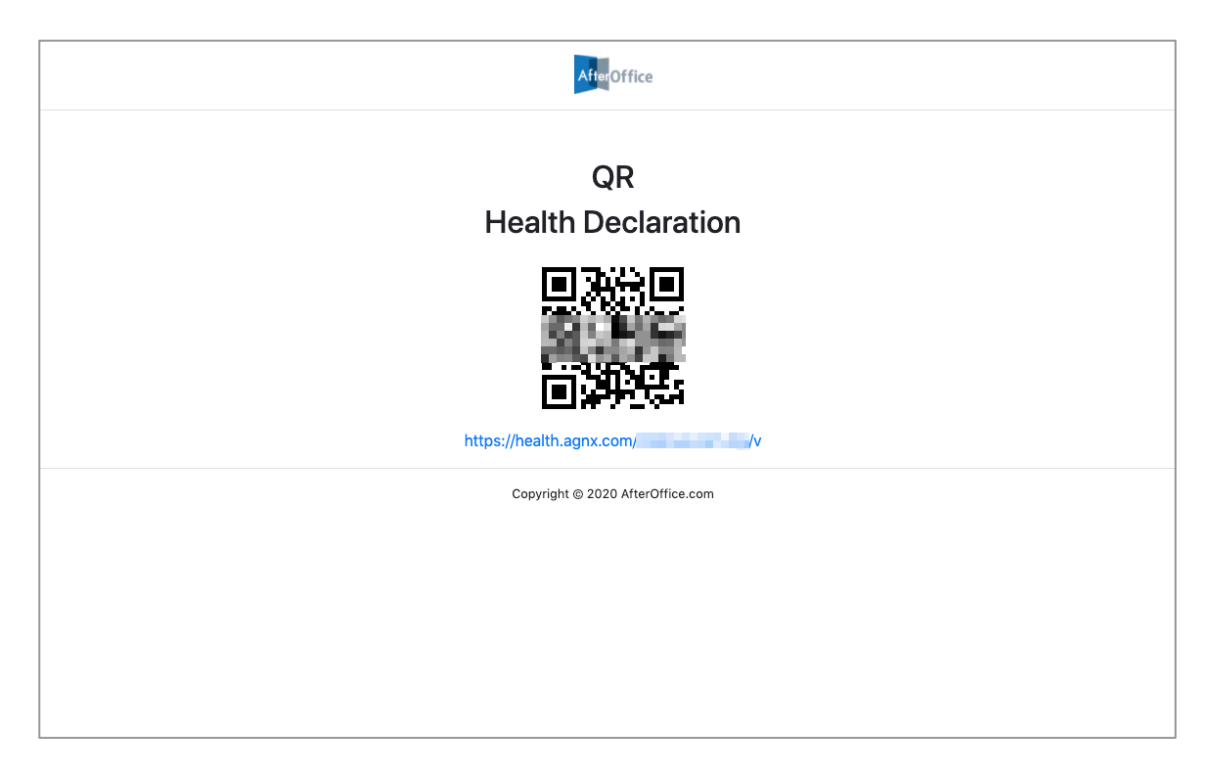

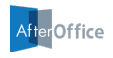

### **III) View Records**

The data submitted by your visitors will be available in a table on this page.

Here, you can click **[ Download CSV ]** to download the records in a comma separated values (CSV) file.

Please refer to the table below to see the description of each columns.

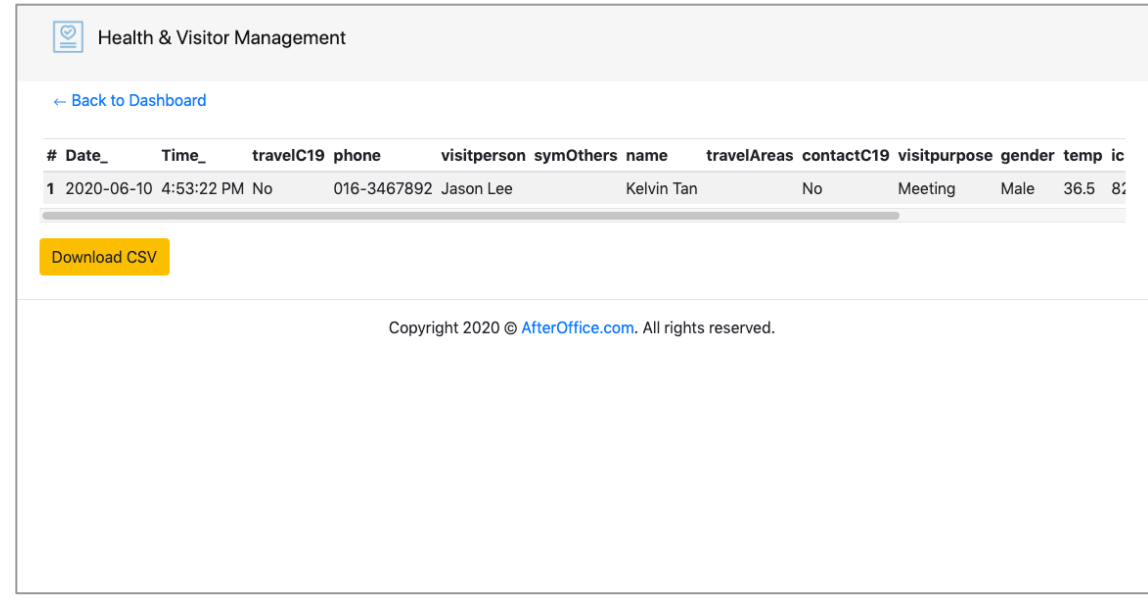

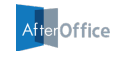

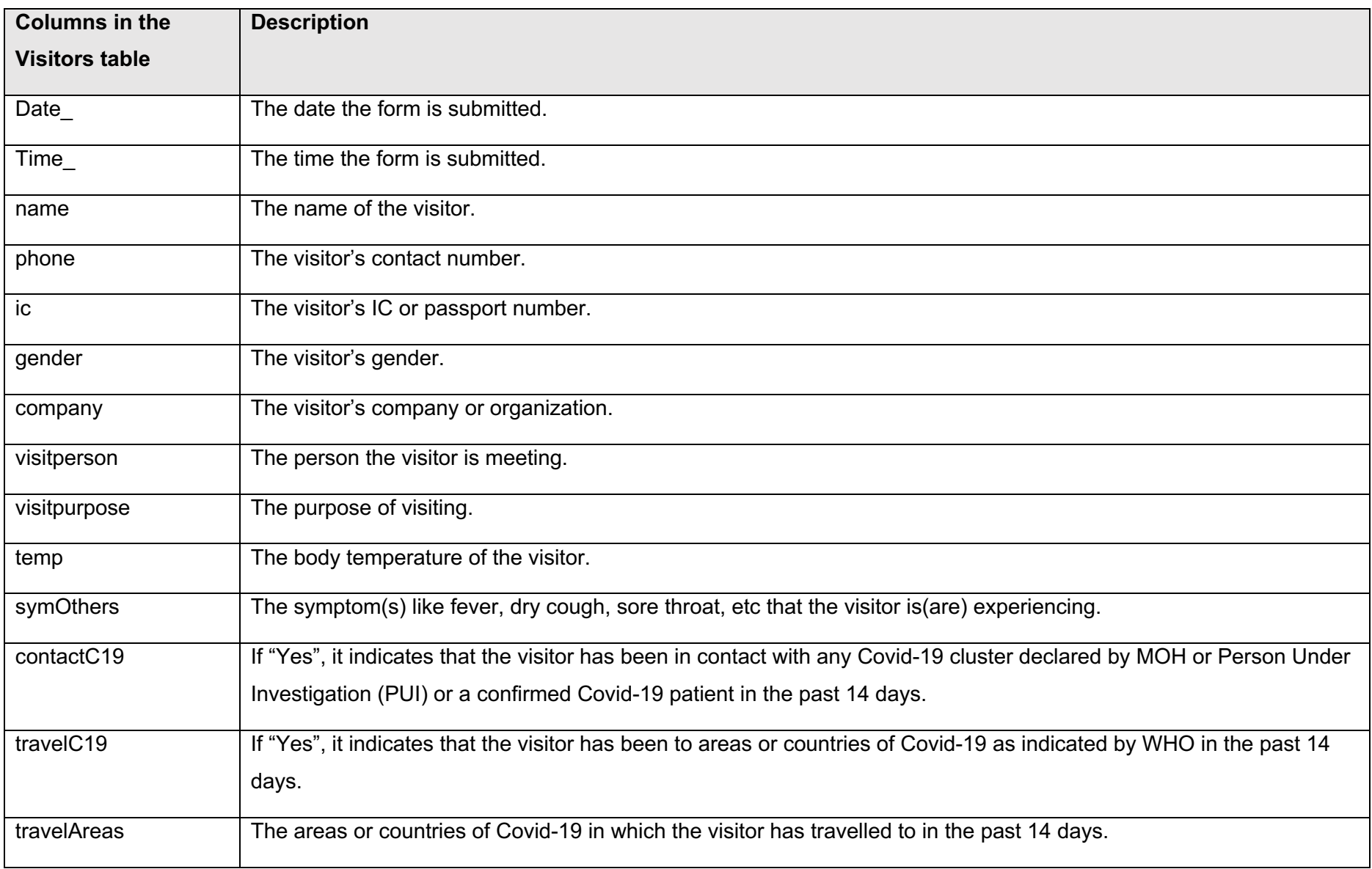

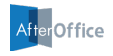

## The Delivery & Dispatch Form

There are three main options under the Delivery & Dispatch form section. The details of each options are elaborated in the following sub sections.

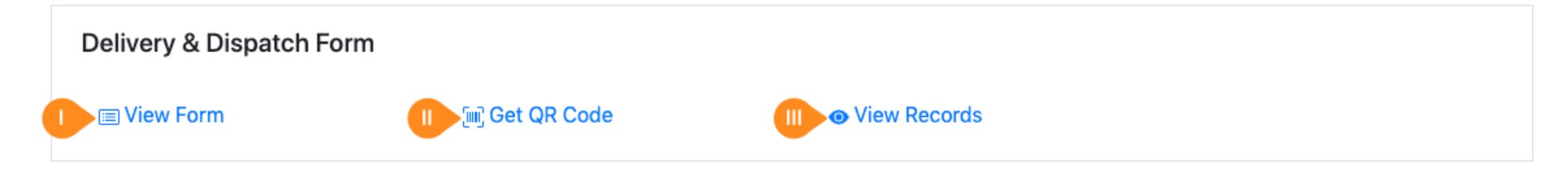

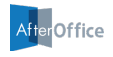

### **I) View Form**

To access and view the Delivery & Dispatch Form, click on this option.

A sample of this form is shown on the right.

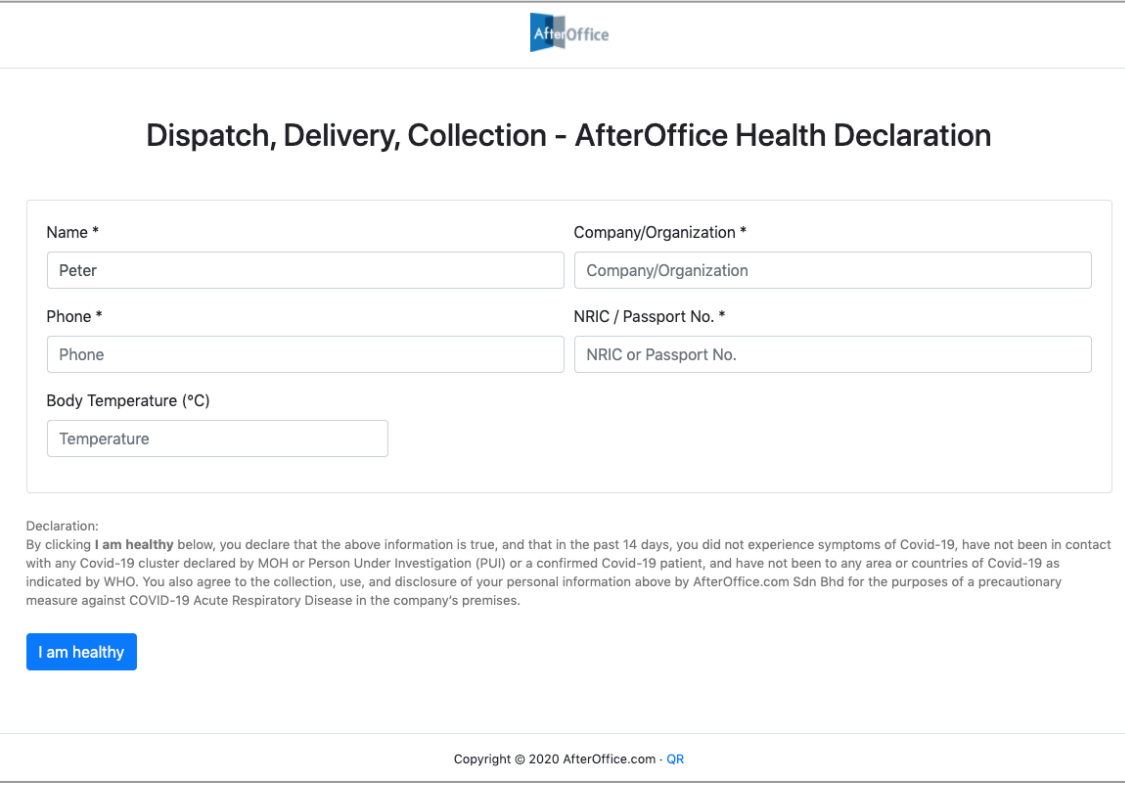

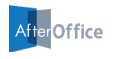

#### **II) Get QR Code**

Clicking on this option will bring you to a page with a QR code that links to the Delivery & Dispatch Form. You can print this page and place it at your office entrance, so that the delivery personnel can quickly obtain the form by scanning the QR code. They can then fill up their contact details and declare their health statuses.

In case the person does not have a QR code scanner app, he/she can enter the web URL as presented in this print (the link is right below the QR code) on his/her mobile browser to access the form.

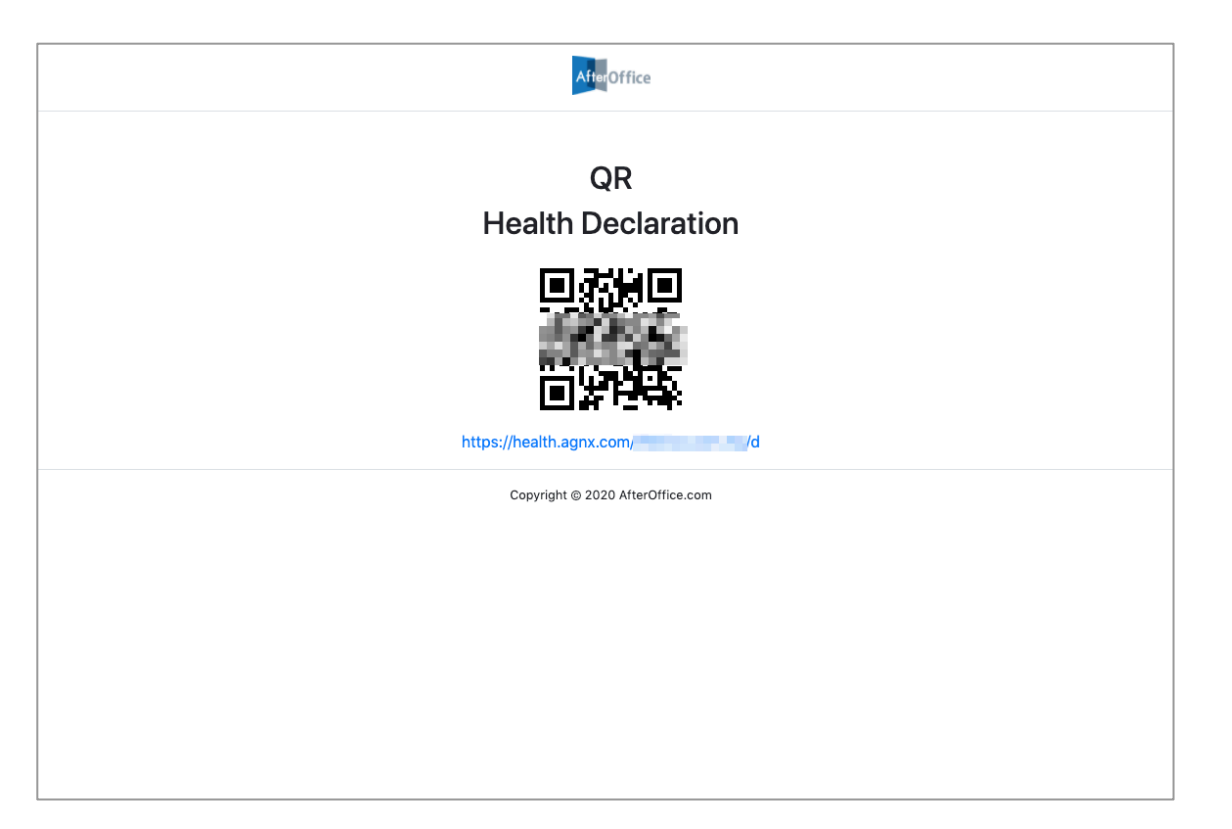

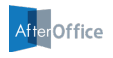

### **III) View Records**

The data submitted via the Delivery & Dispatch Form will be displayed in a table on this page.

Here, you can click **[ Download CSV ]** to download the records in a comma separated values (CSV) file.

Please refer to the table below to see the description of each columns.

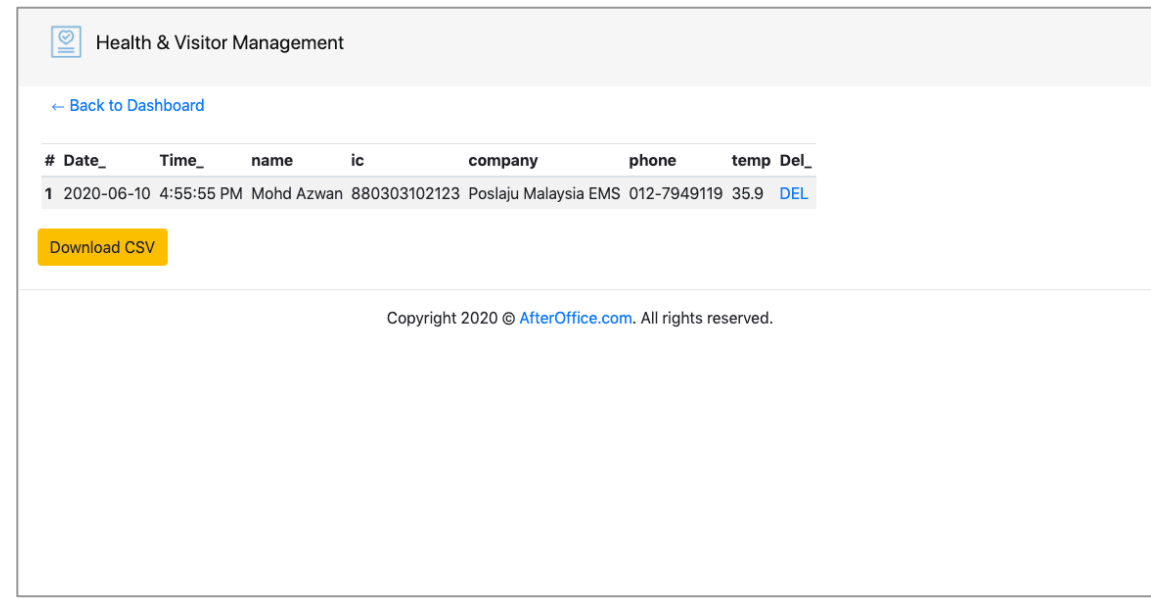

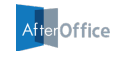

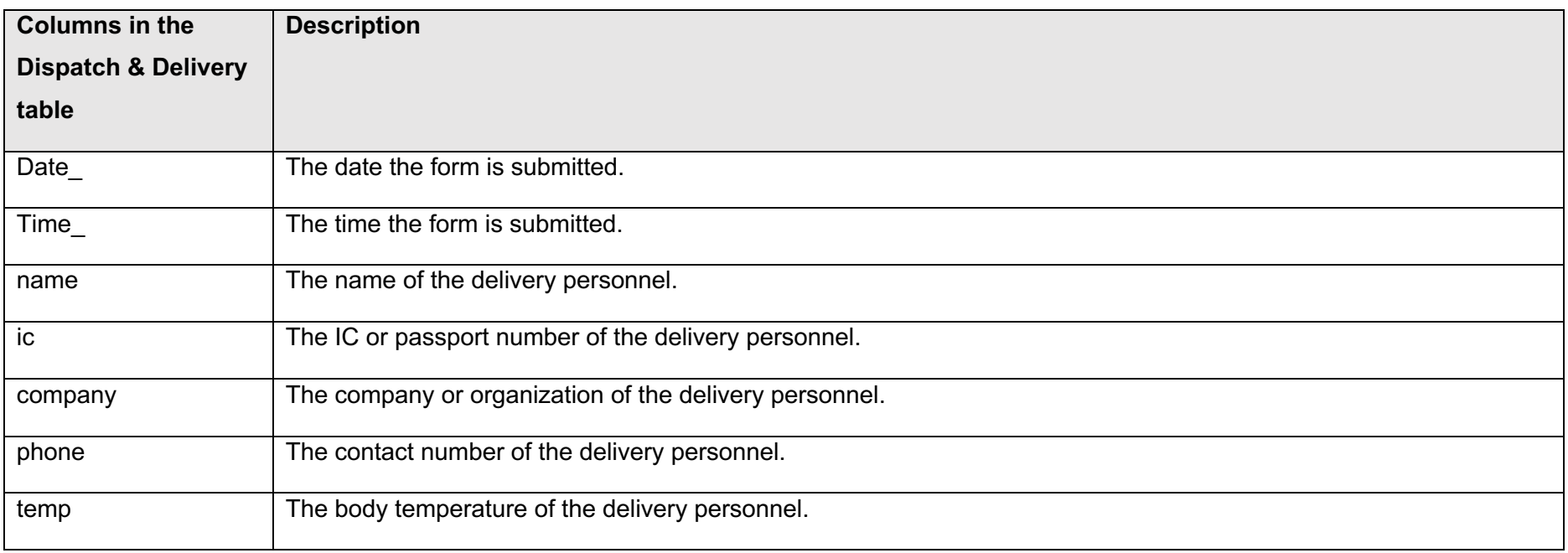

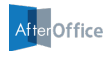

**AfterOffice.com Sdn Bhd**

https://afteroffice.com/health

support@afteroffice.com